ĺ *gem* **HELP CONTENTS**

### Introduction Working With gem

Quick Start (Important) Main Sheets Platform Charting and Printing Advanced Usage

#### **Status**

Status of convergence Projected G (Projected Gradient) Potential and Activities

# Menu References

File

Open Malt File Malt Direct Open Project Save Project Save Project As Save As CSV file Exit

#### Edit

Cut Copy Paste Fill with Case 1 Delete Select All Copy 4 sheets

### View

Platform Graph Sorted Output

## Run

Run Run 1 Case Stop Engine

## Tool

Command Box Settings Colors of Grids

#### Help

Help Malt Homepage About

#### Command References

Error Message References Algorithm in gem Miscellaneous

> The difficulty of convergence Decimal Separator (for some of European users)

# Introduction Introduction

gem for Windows is an upgrade version of gem for DOS. gem stands for Gibbs Energy Minimizer and designed to calculate chemical equilibria using MALT data.

There are two calculation modes corresponding to the energy to be minimized, Gibbs mode (to minimize the gibbs energy of the chemical system upon consideration) and Helmholtz mode (helmholtz energy).

gem calculates the equilibrium point by unique convergent algorithm\* mainly based on gradient projection method and backed up by some idea of linear programming.

\* T.Matsumoto and H.Yokokawa, Netsu Sokutei, 19(4)(1992)170-173(in Japanese). The algorithm in English can be seen in gemManual.pdf in CD-ROM or at www.kagaku.com/malt/ .

# New Features

gem for Windows has new features in compare with gem for DOS as follows. .

- 1. gem for DOS can calculate only one equilibrium point under a given condition. gem can successively calculate equilibrium points for varying parameters. (In this consequent, you can specify initial mol amount for a compound as the result of previous calculation.)
- 2. gem has no restriction on the number of elements nor the number of compounds to be included in the calculation.
- 3. gem can chart the calculated output data, and print them.
- 4. gem can save the calculation conditions as a project. You can restart the calculation under the same conditions later.
- 5. gem can export the calculated output data to other sheet calculation software (Excel, Origin, etc.) as Tab Separated Value format.

# Working With gem Quick Start (Important)

As a tutorial, here we calculate Fe-O-S-Cr system under the conditions as follows. Note that MALT should be running and retrieve Fe-O-S-Cr system before the following operations.

In this tutorial, successive calculation for Cases are described. If the problem is focused on 1 point equilibrium calculation, however, Platform offers more primitive and easy operation. Anyway, step1 and step2 are always needed.

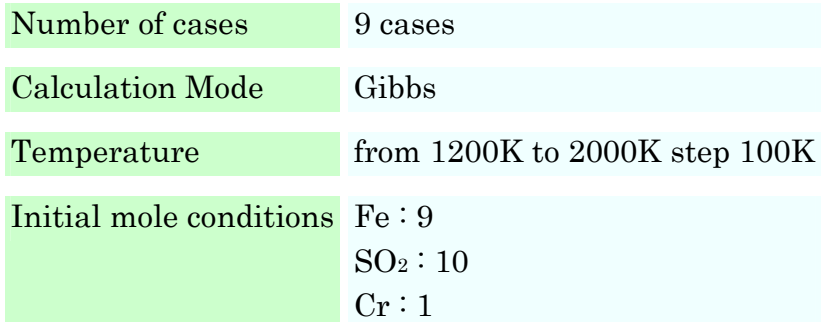

step 1 Execute gem step 2 Get Thermodynamic data from MALT step 3 Set Number of cases step 4 Set Calculation Mode step 5 Set Temperature step 6 Set Pressure(atm) / Volume(litre) step 7 Set Initial Mol step 8 Calculate step 9 Chart output data step 10 Save the Project

### **step 1 Execute gem**

There are 3 ways of executing *gem*. One is the usual way such as double clicking of gem.exe in file explorer. gem will appear as Fig.1.

The second way is from MALT menu  $>$  tools  $>$  gem. In this case, gem will appear as Fig.2 with the compound system currently retrieved by MALT (See step2).

The third way is the one using Windows Start Menu > Execute with file name. Here you can specify the filename 'gem.exe' as in the one of the followings.

- 1. Just 'gem.exe', this brings the same execution of gem as the first way.
- 2. With the switch meaning MALT Direct, 'gem.exe /md', this has the same effect as the second way.
- 3. With the project file name, which is already saved as a project file (\*.gem), 'gem.exe ProjectName.gem' See Open Project Menu. Alternatively, If you set the linkage between gem project file (\*.gem) and gem.exe file under Windows, you can perform this by double clicking the project file in file explorer.

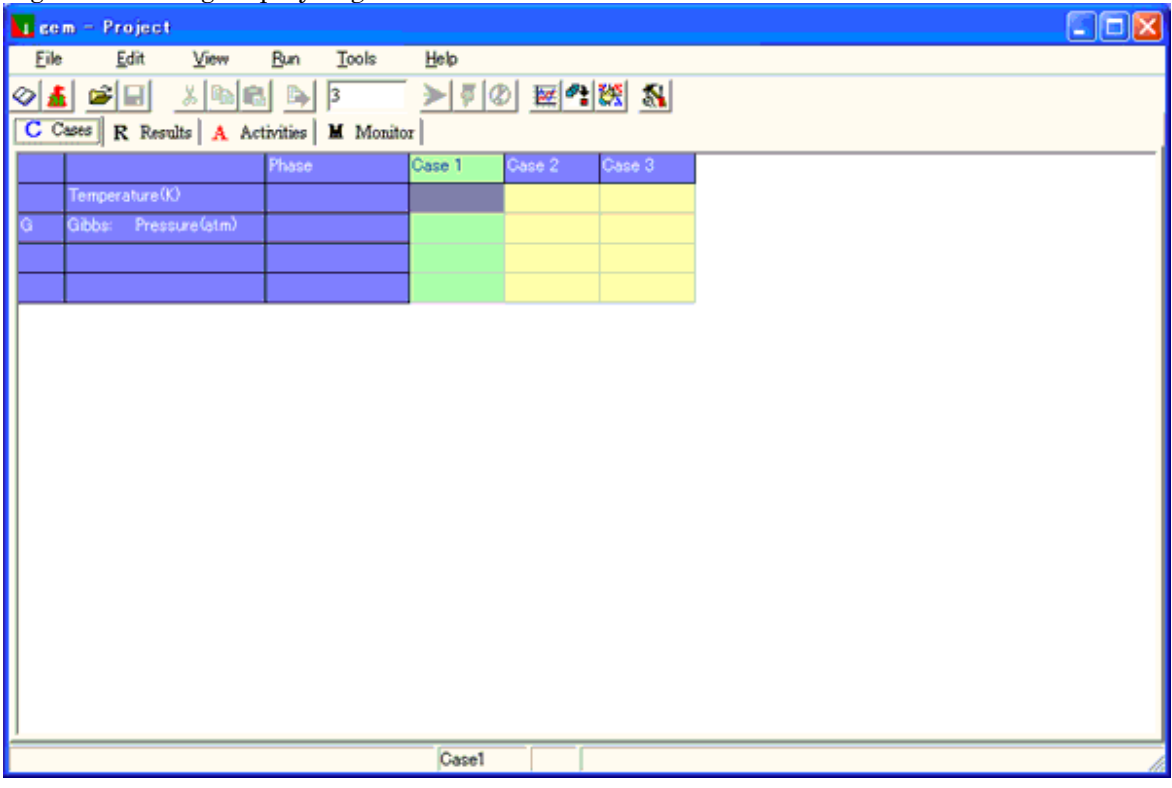

Fig.1 : Starting display of gem

# **step 2 Get Thermodynamic data from MALT**

Click Menu: File > Malt Direct or Malt Direct Button in toolbar.

This step is needed only when you choose the first way to execute gem in step1. gem will get the compound system currently retrieved by MALT.

Fig.2 is the display after this command, and alphabets indicated upon the figure will be used in the following explanations.

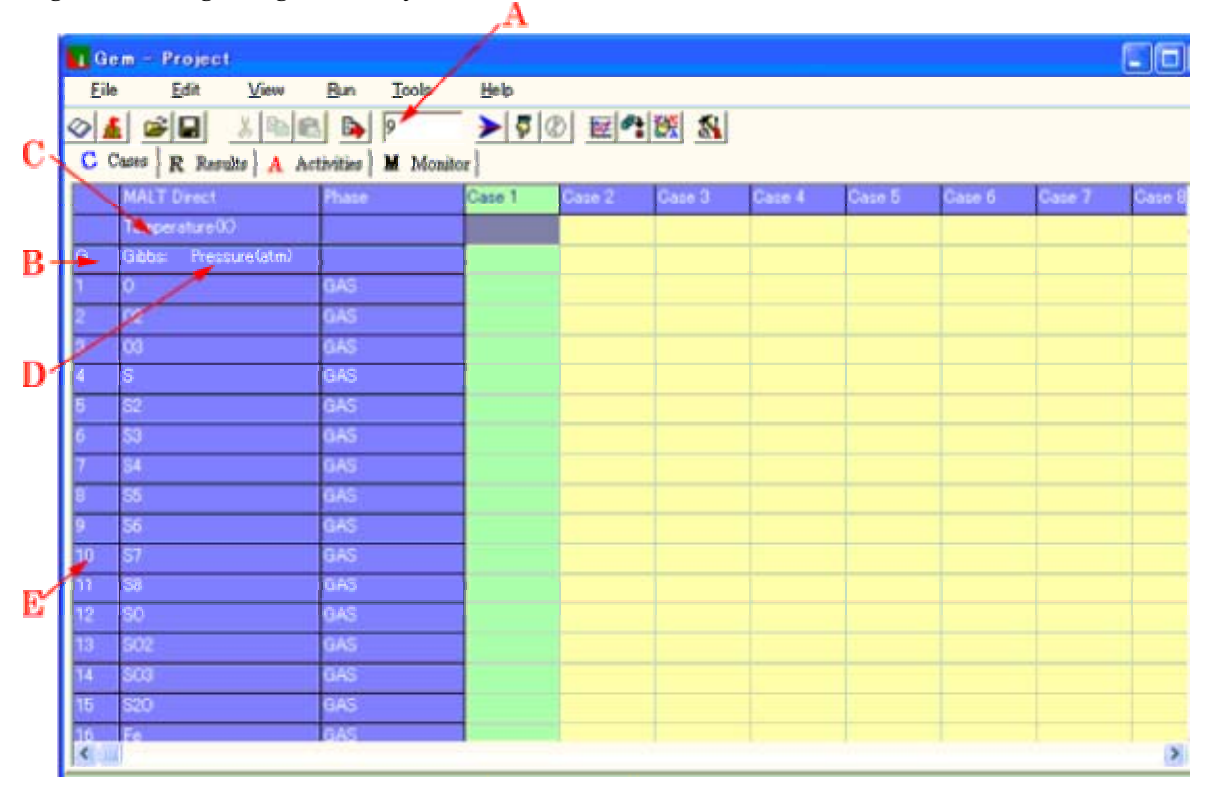

### Fig.2 : After getting thermodynamic data.

#### l. **step 3 Set Number of cases**

Simply input '9' as the number of cases and enter key into the edit box located in the middle of tool bar (A in Fig.2).

This operation can be made anytime, but you must fill the data in all cases after increasing the number of cases.

---Alternatively, you can use NT command from CommandBox.

#### **step 4 Set Calculation Mode**

L

Ĩ

Left click on the 3rd row, leftist column of Cases (B in Fig.2). The letter there is G (means Gibbs mode) or A (means Helmholtz mode), and is toggled by the click.

---Alternatively, you can use G or A command from CommandBox.

#### **Set Temperature (K) step 5**

You can simply input the values into appropriate cells directly. But if the temperature change is regular such that it is expressed as initial value and step value, then left click on the 2nd row, the 2nd column where 'Temperature $(K)$ ' is shown.  $(C \in Fig. 2)$ 

A dialog box called Promptform will appear, then input the initial value(1200), comma(,), step value(100), that is, '1200,100' (Fig.3) and click OK button (or enter key). All cells in Temperature row will be filled inaccordance with the initial, step values you set. Step value can be specified two ways, one is usual number as increment, other is the number with the first letter @ as multiplier. See example and alternative T command in CommandBox.

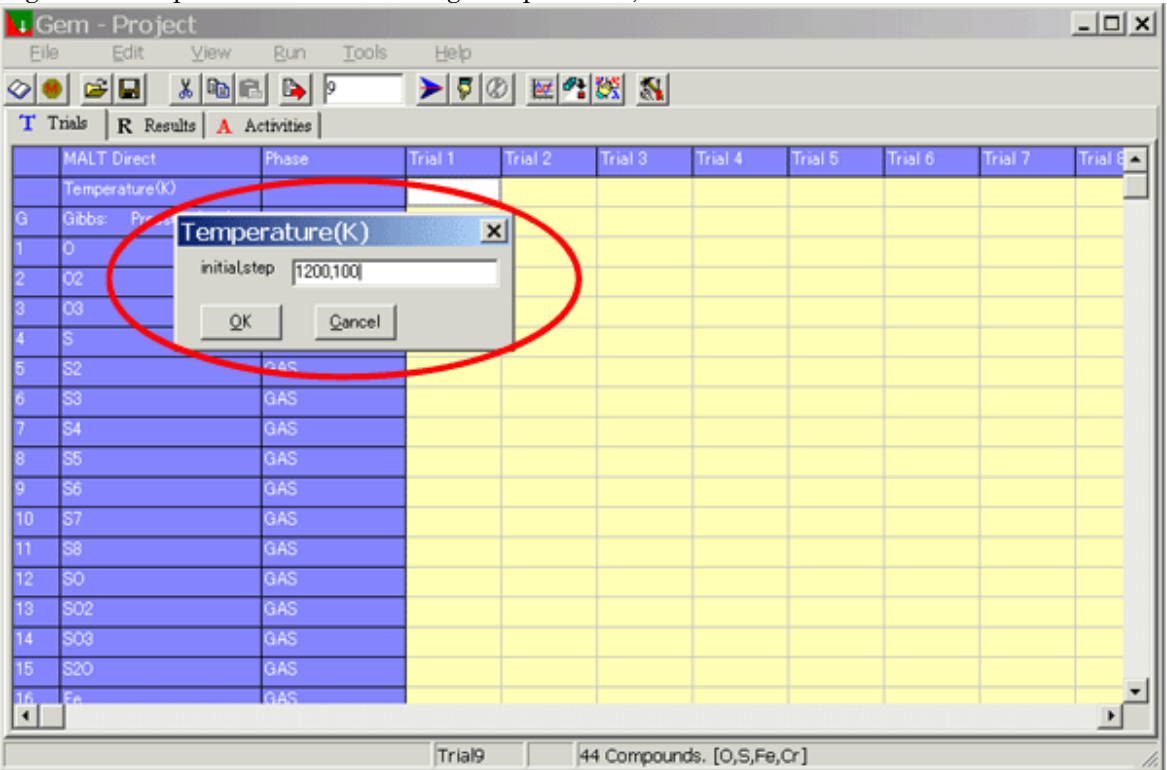

### Fig.3 : Promptform used for setting Temperature, Pressure/Volume and initial mols.

#### **step 6 Set Pressure(atm)/Volume(litre)**

In Gibbs mode, you should set pressure in atm, in Helmholtz mode, you should set volume in litre. The way to set them is the same as Set Temperature (Left-click on D in Fig.2 ) . In this case, input '1,0' in Promptform for pressure.

---Alternatively, you can use P or V command from CommandBox.

## **step 7 Set Initial Mol (mol)**

The way to set them is the same as Set Temperature. Click the cell holding Compound Name to show the Promptform.

The cell on which you do not set any value is regarded as value 0.

---Alternatively, you can use N1, N2 command from CommandBox.

---See Advanced Usage for more sophisticated settings.

### \*\*\*\*\*\* Important Caution \*\*\*\*\*\*

Let the value of initial mol is m, then m should be in the range of:

0.001<m<1000

This restriction comes from numerical dynamic range of calculation, and gem ignore the value less than 1E-8.

For simple reaction, m should be in the order of 1. If the system includes atmospheric gas, however, you can set larger value than above for the gas (but do not set value larger than 1E+10). To set values so that moving quantities would be in the above range is right choice. \*\*\* \*\*\* \*\*\* \*\*\* \*\*\* \*\*\* \*\*\* \*\*\* \*\*\* \*\*\*

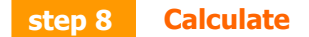

Run or Run 1 Case can be used to calculate all cases or specified one case respectively. If you want to cancel the calculation already started, Stop Engine. When you execute Run 1 Case then you can see Sorted Output for the case.

#### **step 9 Chart output data**

You can select the compounds to be charted simply by click on the leftist cell of the compound (E in Fig.2) in Cases, Results or Activities respectively. Color dialog box will appear (Fig.4), then choose color in which the line of the compound will be drawn. Click again the cell to cancel the selection. Graph menu will show line chart for selected compound's mols or activities. See Charting and Printing.

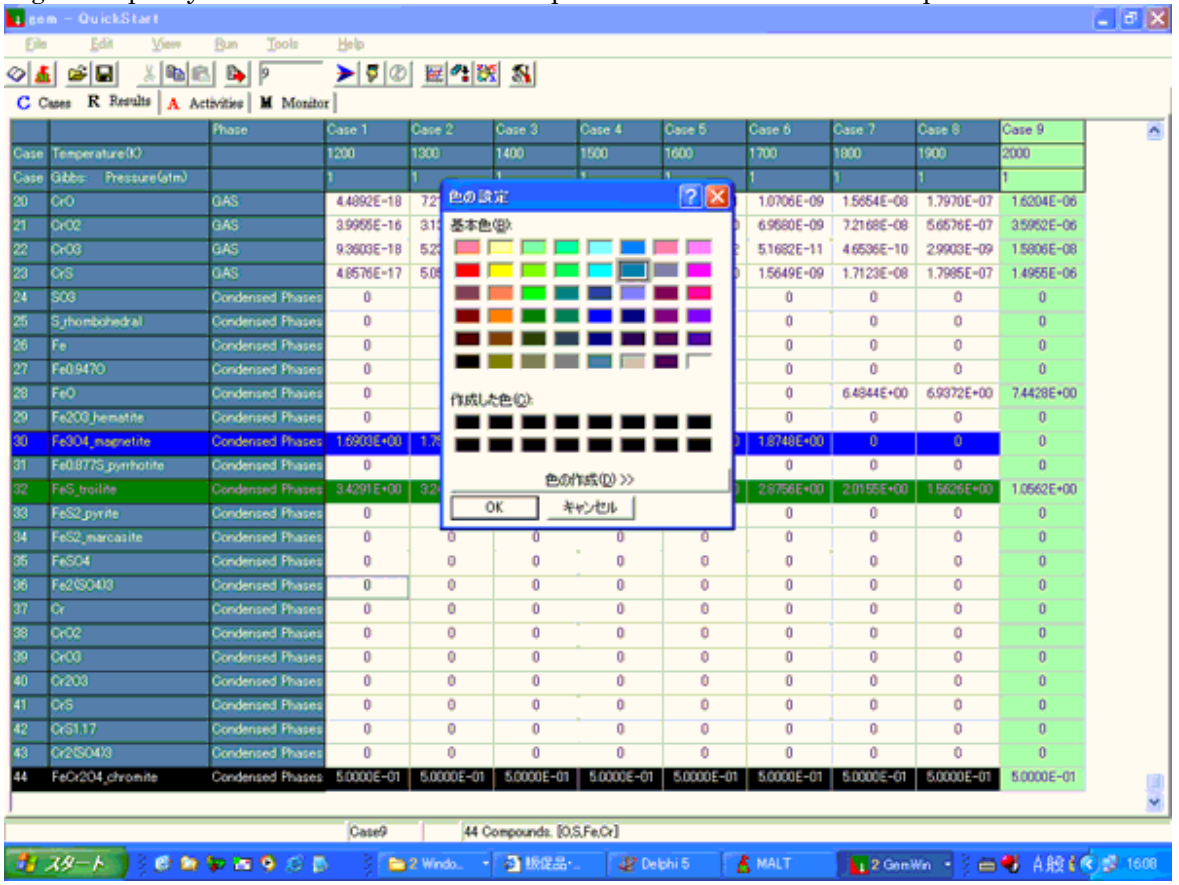

Fig.4 : Specify color for the line of the compound to be drawn in the Graph.

#### **step 10 Save the Project**

After these operations, you can save the contents of Cases and the contents of thermodynamic data of this system for restarting from the same conditions later.

There are two files to be saved by Save Project, one is \*.mcd file which contains thermodynamic data for this system, and \*.gem file which contains Cases contents and some parameters including mcd file name. Later, Open Project \*.gem file, then you will find the same environment to resume the consideration. ---Note that gem always needs MALT running whether there is mcd file or not.

# Main Sheets

Main Sheets consist of Cases, Results, Activities and Monitor.

'Cases' is the sheet for settings:

Set Calculation Mode Set Temperature Set Pressure/Volume Set Initial Mol

'Results' is the sheet for the calculation results in mole of each.

'Activities' is the sheet for the calculation results in activities of each compound.

'Monitor' is the sheet for the statistics of the calculation such as Status of Convergence, Projected G, Potential, Enthalpy before/after the reaction, the difference of H, G or A, heat capacity of the whole system, total mol and activity of each phase. These data are the same as the ones in Platform Engine Monitor Sheet. See there for details.

\*\*\*\*\*\*\*\*\*\* Toggle display of Status and Cases Temperature & PV \*\*\*\*\*\*\*\*\* You can see Status of Convergence and Projected G in fixed rows of Results, and Potential in Activities. Click the leftist column of the fixed rows, then the clicked row displays status or the contents of Cases (i.e. Temperature and P or V).

# Platform

Platform is showed by Menu : View > Platform.

Platform performs one-equilibrium point calculation, and show detailed information of the calculation. Platform is automatically utilized by Main Sheets operation: Run and Run 1 Case.

Besides, Platform itself can be used as a calculation unit with user interface which has capability to handle detailed attributes of the data, that is, the available range of temperature for the data of the compound.

By Main Sheets operation, extrapolated thermodynamic data will be used when specified temperature exceeds the available range of data for all compounds.

By Platform operation, you can choose whether to include the compound in the calculation system using extrapolated data, or reject the compound out of consideration when the temperature exceeds the range.

The right side of Platform has a collection of buttons, edit boxes, radio buttons so that you can set calculation conditions and calculate one case and finally display sorted output by Platform itself. For text box and stop button located right-bottom, see Engine Monitor Sheet.

There are 4 sheets in Platform.

Main Operation Sheet Stoichiometry Sheet ThermoData Sheet Engine Monitor Sheet

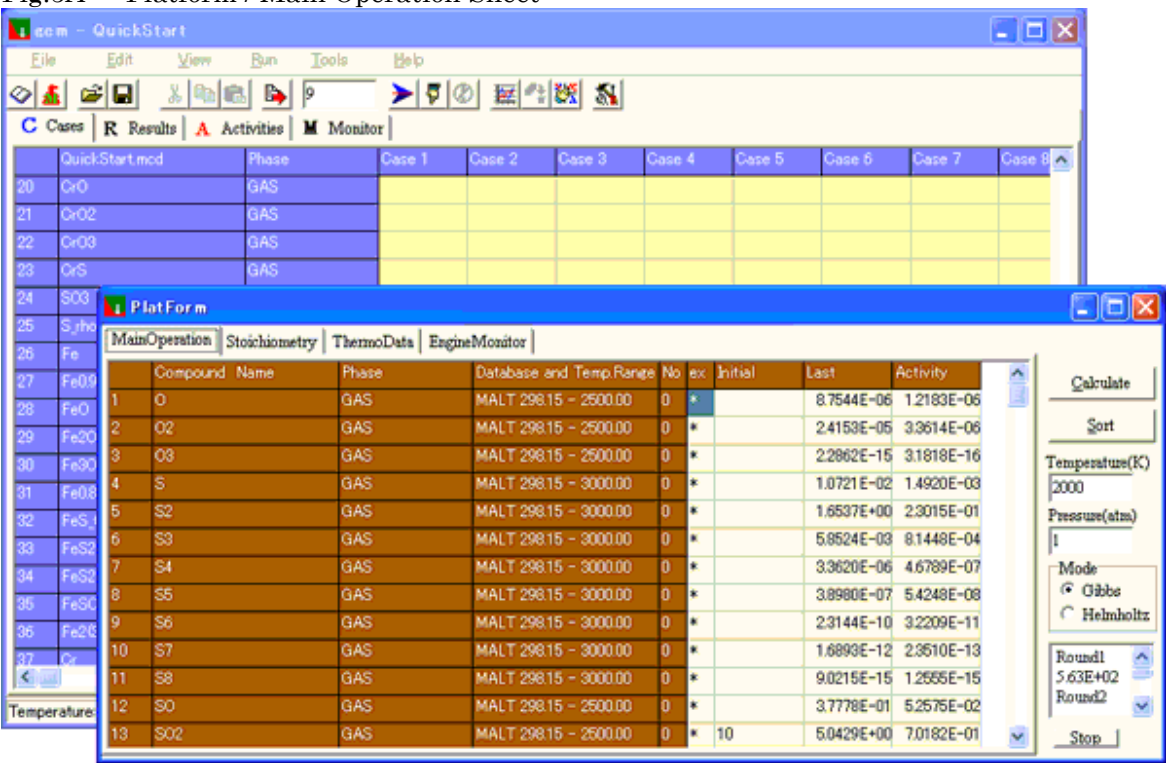

#### Fig.5A : Platform / Main Operation Sheet

### Main Operation Sheet

'Initial' column corresponds to Cases, 'Last' column to Results, and 'Activity' to Activities. So input mol value in Initial, calculation output will be in Last and Activity column.

You can choose whether to use extrapolated thermodynamic data or reject the compounds out of consideration when specified temperature exceeds available temperature range of the compound (the temperature ranges are showed in the column having title 'Database and Temp.Range', unit is always K). The column having title 'ex' provides the place for the choice. Place '\*' in the cell, then the compound will always be taken into account with extrapolated data if needed. Place '' (delete the cell content), then the compound will be out of consideration when specified temperature exceeds the range.

If you want to change all the cells in 'ex' column, click the title cell. the click switches all the cells on/off. You can tell whether the data is in the available temperature range or not by looking for the Phase Number which is in the column having title 'No'. If it is 0, then the data is in the range, in other words, the data of stable phase for that temperature are taken. If the number n is greater than 0, then the temperature exceeds the available range of data, and the data of the n-th phase will be extrapolated to the temperature if you want to take the compound into account.

See also Sorted Output

### Stoichiometry Sheet

The elements and stoichiometry coefficients for all compounds are shown.

#### ThermoData Sheet

Thermodynamic data of the compounds in specified temperature are shown. Note that they are different from direct readings from MALT display. This is justified by the fact that in thermodynamic calculation, the base level of the system can be arbitrarily taken (see documents of MALT for details).

# Engine Monitor Sheet

Engine Monitor Sheet shows details for 1 equilibrium calculation.

| $\Gamma$ is $\omega$ . If allocated the interactional value of |                |                       |               |              |               |                       |    |
|----------------------------------------------------------------|----------------|-----------------------|---------------|--------------|---------------|-----------------------|----|
| <b>v</b> PlatForm                                              |                |                       |               |              |               | $\Box$                |    |
| MainOperation   Stoichiometry   ThermoData   EngineMonitor     |                |                       |               |              |               |                       |    |
| (A)Converged                                                   | <b>B</b> Gibbs |                       | GAS           |              |               | Calculate             |    |
| C Projected Gradient:                                          | 1.3201E-08     | Last(mol)Total        | 6.1030E+00    |              |               |                       |    |
| DChemical Potential:                                           | Definite       | <b>Activity Total</b> | 1.0000E+00    |              | ®             | Sort                  |    |
| Temperature(K)                                                 | 1273           |                       |               |              |               | Temperature(K)        |    |
| Pressure(atm)                                                  | 1.0000E+00     | deltaH(kJ)            | $-1.5042E+03$ | H1 0kJ)      | $-2.1071E+03$ | 1273                  |    |
|                                                                |                | deltaG(kJ)            | $-8.2512E+02$ | H20kJ)       | $-3.6112E+03$ | Pressure(atm)         |    |
|                                                                |                | Volume (litre)        | 6.3751E+02    | Cp-System(J) | 9,9615E+02    | Mode                  |    |
|                                                                |                |                       |               |              |               | $G$ Gibbs             |    |
|                                                                |                |                       |               |              |               | G Helmholtz           |    |
| Calculation Log                                                |                |                       |               |              |               | Round <sub>3</sub>    |    |
| Trial1                                                         |                |                       |               |              |               | 1.21E+02              |    |
|                                                                |                |                       |               |              |               | Round4<br>3.32E-01    |    |
| $_{\oplus}$                                                    |                |                       |               |              |               | Round <sub>5</sub>    | ∙® |
|                                                                |                |                       |               |              |               | 1.68E-03<br>Converged |    |
|                                                                |                |                       |               |              |               |                       |    |
|                                                                |                |                       |               |              |               | Stop                  |    |
|                                                                |                |                       |               |              |               |                       |    |
|                                                                |                |                       |               |              |               | G                     |    |

Fig.5B : Platform / Engine Monitor Sheet

# Explanation of the Platform / Engine Monitor Sheet A Status of convergence

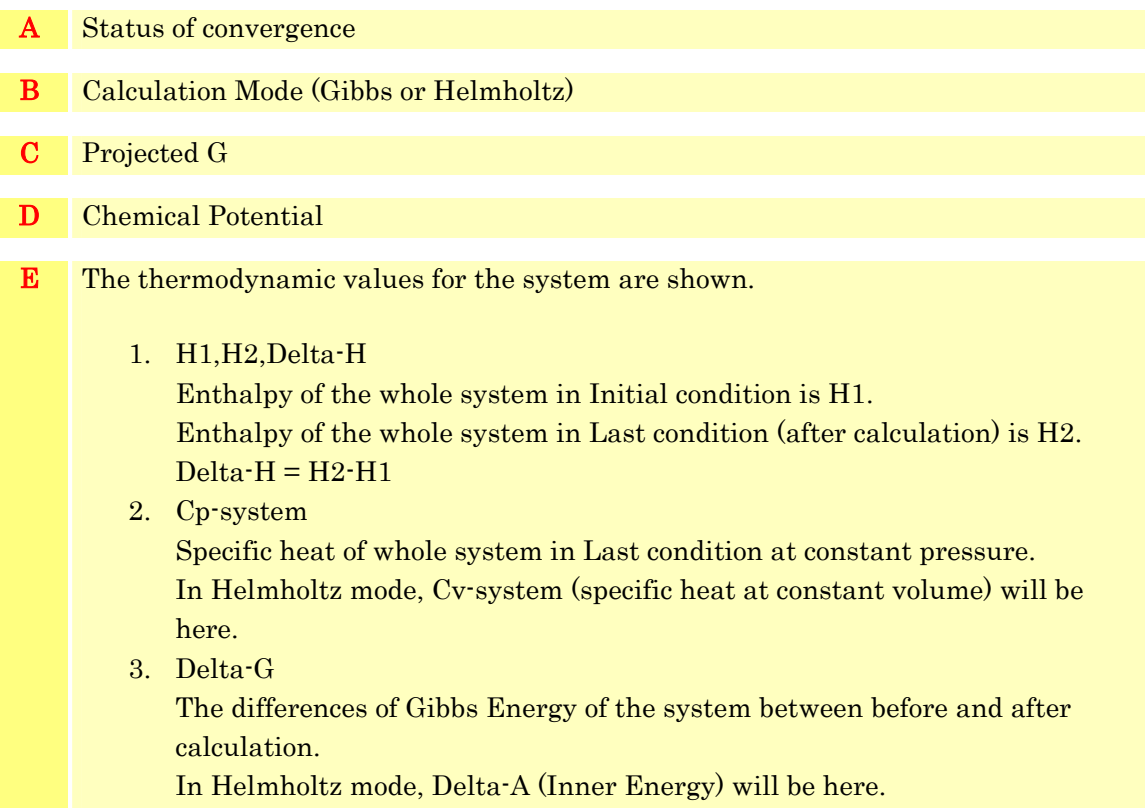

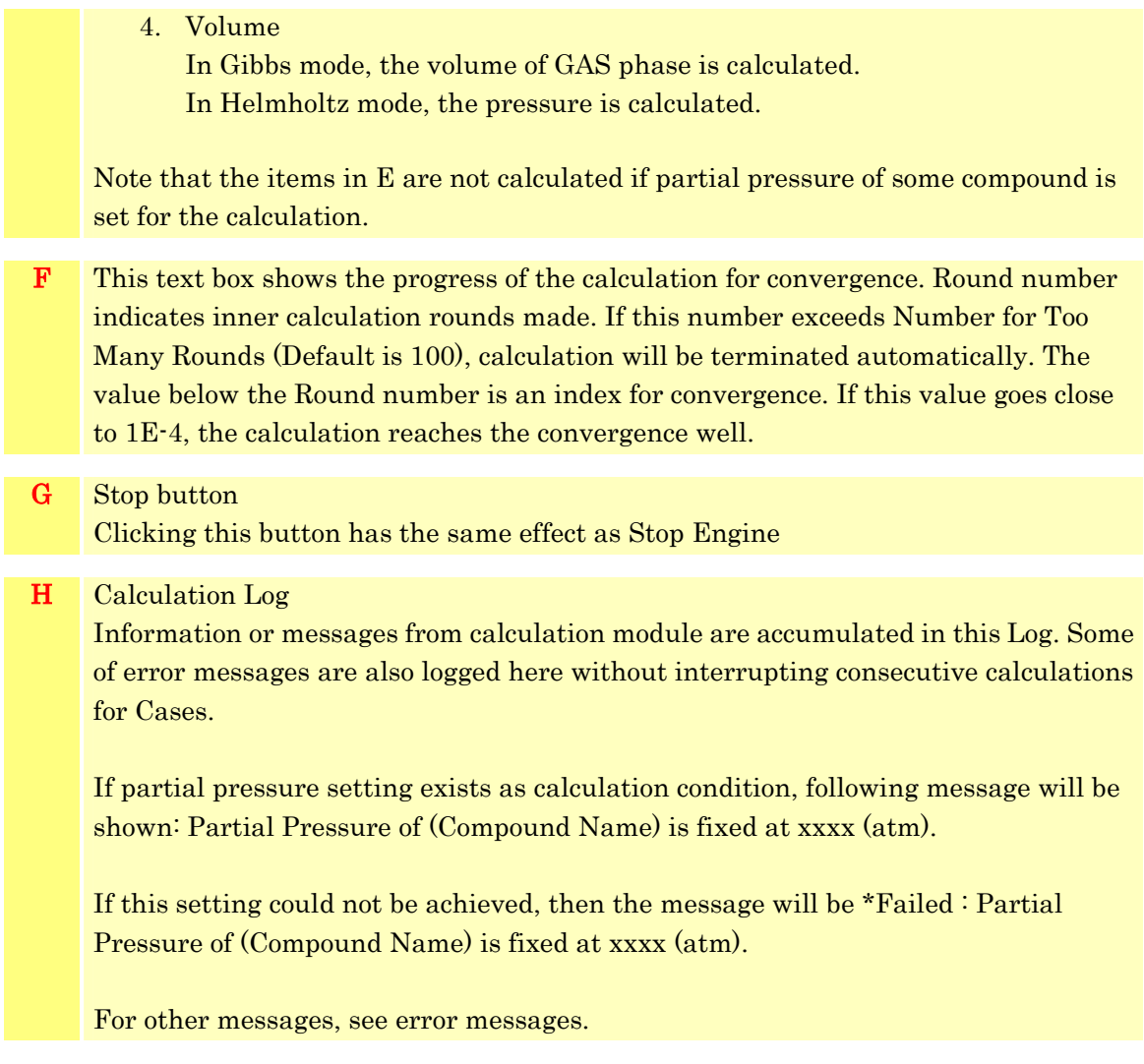

The items here in EngineMonitor sheet can be seen in Monitor sheet of Mainform after RUN execution.

# Charting and Printing

You can chart any of input conditions (Case number, Temperature Pressure/Volume, initial mole of each compound) and output results (mole or activity of each compound) by Graph menu, and print the chart to printer. See Quick Start for how to select the compound and draw the line.

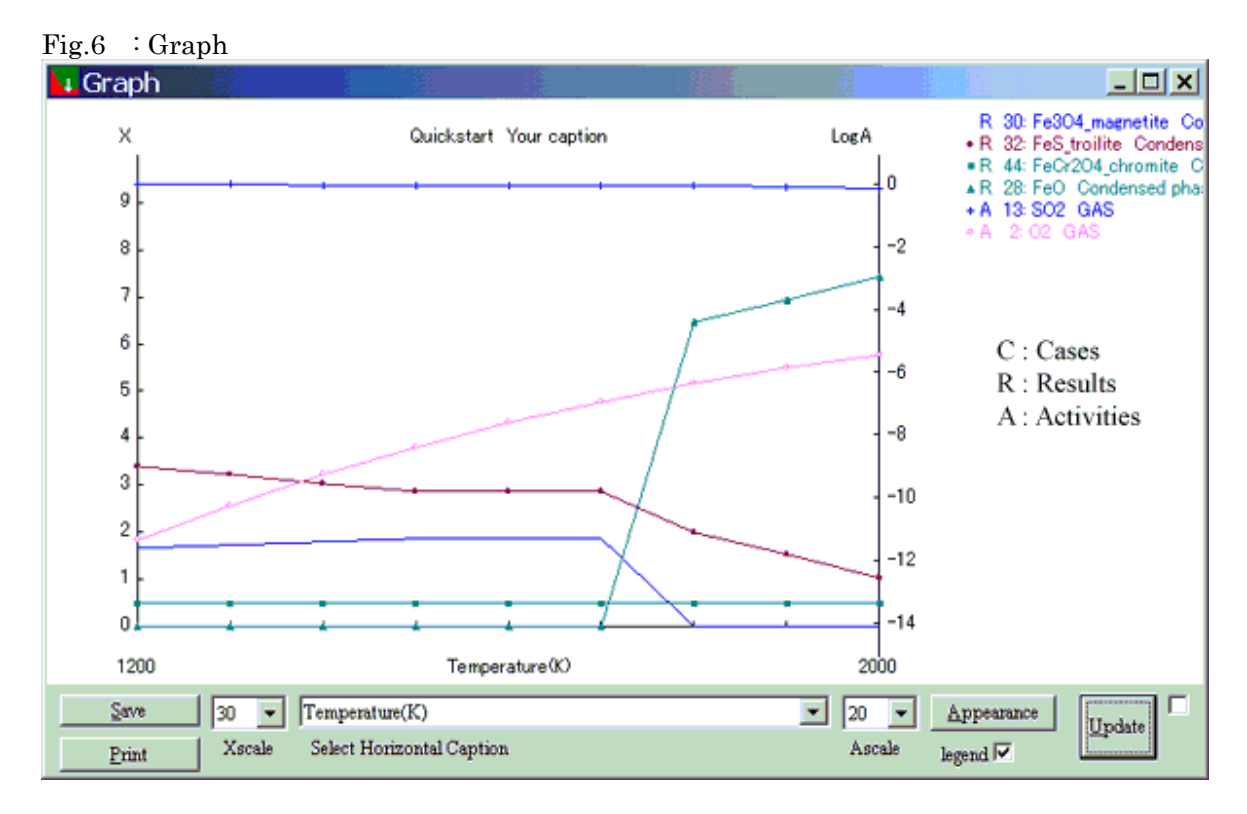

#### \*\*\*\*\*\* Important Caution \*\*\*\*\*\*

Although you can select horizontal caption out of any items in combo box, the true horizontal axis is always Cases. The caption is merely made by the item name and its values of initial/final cases. So the user is fully accountable for its reasonability of his selection.

The lines between the case points are simply drawn to join them for visuality, and not reflect actual calculation on those intermediate points. So you should not regard them as representing actual state at all, especially the section includes a boundary of the existence of a compound.

Since program will adapt the whole size of graph to the form size or paper size, and X-Axis and A-Axis have different origins, apparent aspects of the curves (Results vs Activities) may vary when the form is resized or printed.

#### \*\*\* \*\*\* \*\*\* \*\*\* \*\*\* \*\*\* \*\*\* \*\*\* \*\*\* \*\*\*

In the graph, left side vertical scale is linear scale for mol values of Cases and Results, right side vertical scale is log scale for activity values of Activities. You can read either value by cursor indicator which appears if you check the checkbox located right below of Graphform. There are two combo boxes called Xscale and Ascale to adjust scale for them. In Xscale, you can specify the number of pixels used to display 1 mol in height.

Similarly in Ascale, the number of pixels used to display 1 (logA) can be specified. The chart is drawn by metafile, saved as \*.wmf file and print as metafile.

You can customize the appearance of the graph by 'Appearance' button which shows Appearance form (Fig 7).

# Fig.7 : Appearance form

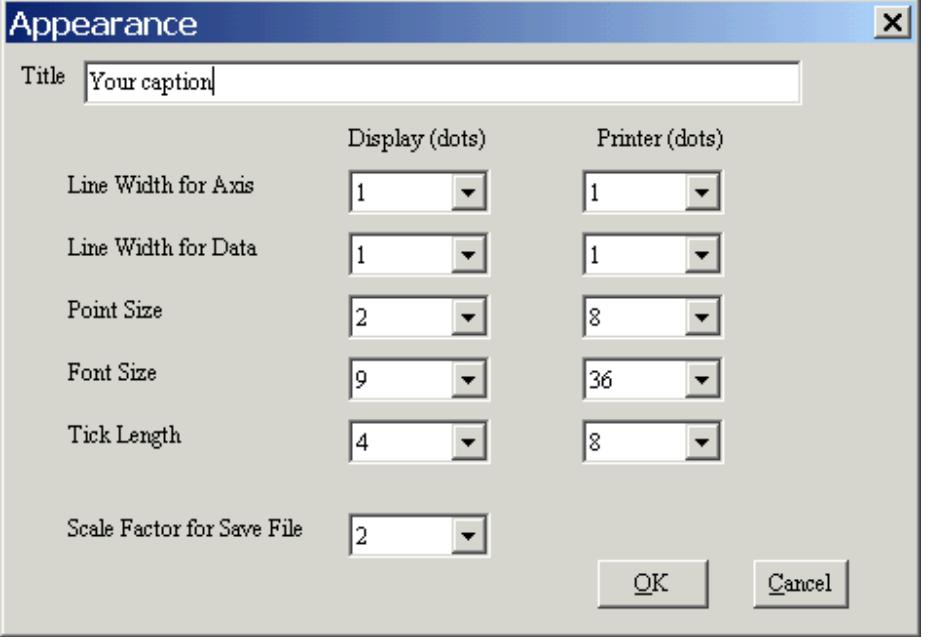

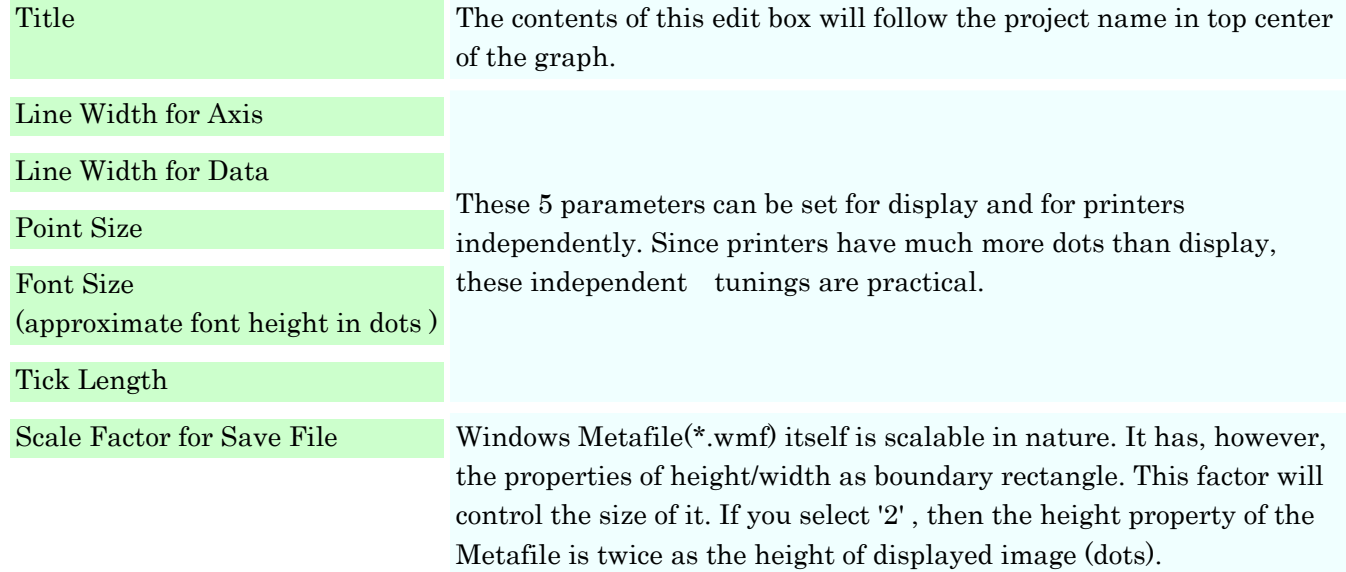

# Advanced Usage

In Cases, you can use some special syntax as to specify initial mol value.

- ♦ Input the letter 'r' or 'R' directly into cells as initial mol instead of usual numeric value, then program will regard that as the result mol value of the previous case. Note that this syntax is not available in Promptform and CommandBox. About this usage and how it is employed in actual research, see \*1.
- ♦ In Helmholtz mode, you can set up initial cell so that partial pressure of the compound (it should be gas) would become the specified value in final equilibrium state. For example, input 'PP0.1' into initial cell for setting the final partial pressure of that compound as 0.1 atm. Alternatively, Promptform or CommandBox can be used.

Note that this setting is possible only for gas and calculation mode should be Helmholtz. Moreover, the calculation does not always achieve this condition. See Settings. This setting is also available in Platform.

- ♦ From CommandBox, you can modify the phase of certain condensed compounds so that they form an ideal solutions altogether. gem prepares such ideal solution phases up to 30. Each phase can contain any number of compounds which are originally defined as condensed matter. Also, you can change such solution phase to condensed phase, vice versa. These settings can be done only by CommandBox.
- \*1 H.Yokokawa, S.Yamauchi and T.Matsumoto, Thermodynamic Database MALT for Windows with gem and CHD, Calphad, 26(2002) 155-166.

# **Status** Status of convergence

The 4th row of Monitor Sheet displays the status of convergence. This will be any of the followings: Converged : The calculation of convergence is well finished.

Too many round : The number of calculation round exceeds 'Number for Too Many Rounds (Default is 100)' without good solution. The result may not have small enough projected G.

Stop : The calculation was stopped by user.

Also you can see the Status of convergence in the 2nd row of Results Sheet by clicking the leftist column of the row.

# Projected G (Projected Gradient)

Projected G shown in the 5th row of Monitor Sheet is the norm of the projected gradient vector of G or A of the system. The projection is made into the space which satisfies mass-balance equation. The smaller Projected G is, the more precise the solution is. If projected G < 1E-3, you can rely on the solution as good enough.

Since the calculation algorithm does not use this projected G as a criterion of convergence for saving time, this value confirms the convergence.

Also you can see the Projected G in the 3rd row of Results Sheet by clicking the leftist column of the row.

# Potential and Activities

The 6th row of Monitor Sheet shows Potential information.

Definite: Each element's (component's) chemical potential is definite.

Indefinite: Each element's (component's) chemical potential is indefinite, or Projected Gradient > 1.

If each element's chemical potential is definite as L1,L2,…,Ln, then A:the activity of a compound is derived from

 $\mu$ 0 + RTln(A) = a1L1 +a2L2+ ... +anLn

Here,

µ0 : Chemical potential of the compound at the Temperature and 1atm.

aj : Stoichiometry coefficient of the compound for element j.

For gaseous compound, this activity expresses partial pressure (calculation is based on ideal gas) of the gas. Note that even if all gaseous compounds result in 0 mol in the calculation, non-zero value of activity will be showed for each gas if potential is definite. This means vapor pressure. You will know that the gases could not appear because the sum of their activities does not reach the outer pressure.

For condensed compound, the activity is 1 if it appears. The closer to 1 the activity is, the more likely the compound appears when temperature or pressure/volume changes.

If the potential is indefinite, the value of activities is simply calculated as partial pressure for gaseous compounds. For condensed compound, '----' will be showed but it is also true that the activity of deposited compound is 1.

Whether potential is definite or indefinite depends on a set of compounds finally exists. This theme requires the details of algorithm, and is beyond this help.

Also you can see the Potential information in the 2nd row of Activities Sheet by clicking the leftist column of the row.

# Menu References FILE

## Open Malt File Shortcut :  $Ctrl + M$

The Open Malt File menu is used to load Malt Direct file (\*.mcd). This file should be saved by Save Project menu previously.

### Malt Direct Shortcut : Ctrl + D

The Malt Direct menu gets thermodynamic data of all the compounds currently being selected by MALT. Therefore, MALT should be running and retrieve some chemical compounds as a system to be considered before the Malt Direct menu issues.

\*Note: Since this menu uses clipboard, the contents previously set in clipboard will be lost.

### Open Project Shortcut : Ctrl + O

The Open Project menu is used to load a project file (\*.gem) through a standard Windows file open dialog box.

See Save Project.

### Save Project Shortcut: Ctrl + S

The Save Project menu is used to save the contents of the current conditions to disk file (\*.gem and \*.mcd if Malt Direct file exists).

Please note that the Save Project menu saves only the contents of Cases, some setting parameters and if the data are taken through Malt Direct menu, thermodynamic data file (this is separately saved as \*.mcd) . The Save Project menu does not save any calculation results that are easily recalculated after loading the project. The saved file(\*.gem) is a text file so that you can see the contents of it by usual text editor.

See Open Malt File , Open Project.

### Save Project As Shortcut : F12

The Save Project As menu is used to save the current project to disk using a new filename. A standard Windows file save dialog box will appear so that a new name can be specified. The old project will remain on disk under its old name (except when an untitled 'project' is being saved), and the current project will be saved to the new name provided. gem will then record the project's new name so that all the future save operations are made to the new name.

The saved contents are the same as that of Save Project menu.

### Save As CSV file Shortcut : Ctrl+F11

The Save As CSV file menu is used to save the current contents of Cases, Results, Activities and Monitor altogether as CSV (Comma Separated Values) file. This file can be read by Excel and you can see the 4 sheets of gem in 1 sheet of Excel.

#### Exit Shortcut : None

The Exit menu is used to close gem and end your calculating session. If unsaved changes have been made to any project file a dialog box will appear for such file to alert you to this condition. You will then be able to choose whether to save the changes before exiting, exit without saving, or cancel the Exit request altogether.

You can quickly tell whether a project file has unsaved changes by looking for Save Project Button in the tool bar, although it is sometimes oversensitive.

# EDIT

### Cut Shortcut : Ctrl + X

The Cut menu removes the selected text from the current control and places it on the current clipboard as text.

If the current control is a grid, then the clipbord text is formatted by Tab Separated Value format, that is, each cell content in a row is joined by TAB(#9) code and each row content is joined by CRLF(#13#10). This format (Note that this is not a private clipboard format. Clipboard format is still simple text) enables to paste the clipboard contents into spread sheet of any software which support this format(Excel, Origin, most of other such software including gem itself).

### $Copy$  Shortcut :  $Ctrl + C$

The Copy menu copies the selected text in the current control onto the current clipboard. If the current control is a grid, see Cut .

#### Paste Shortcut : Ctrl + V

Fill with Case 1 Shortcut :  $Ctrl + F$ 

The Paste menu inserts the text from the current clipboard at the location of the text cursor in the current control.

If the current control is a grid and clipboard text includes Tab and CRLF codes then the contents are regarded as cell texts (see Cut ) and spread over appropriate selection area of the grid. If the size of copied area and paste area are inconsistent, then 'Size mismatch' message will be showed. If the numbers of Tabs in rows are different by rows, then 'Wrong format' message will be showed.

### The Fill with Case1 menu fills every case column in Cases with the contents of Case1. This menu is useful when you spread cases to large number and must set the initial values on them. First, use this menu to fill all case area with Case1 content. Then set the values only on changing parameters by appropriate method (see Quick Start or CommandBox ).

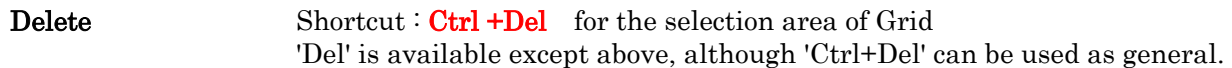

The Delete menu deletes the selected text from the current control. If the control is a grid, then the contents of

cells in the selected area will be deleted.

Select All Shortcut : Ctrl + A

The Select All menu can be used to quickly select all text within the current control. If the current control is a grid, then the selection area includes all cells in the grid including fixed row and columns.

#### Copy 4 Sheets Shortcut : Ctrl+Alt+C

The Copy 4 Sheets menu is used to copy the current contents of Cases, Results, Activities and Monitor altogether into clipboard as Tab Separated Values. Then you can paste these 4 sheets into 1 sheet of Excel.

## VIEW

### Platform (as menu) Shortcut : Ctrl + P

The Platform menu shows Platform. Platform window is created when the application gem executed, and has 4 states during all operations of gem. In any state, Platform is working as the core of calculation.

1. Invisible at all

Platform is invisible, but it works in the back.

2. Visible but Inactive

A portion of Platform window can be seen in the back of other windows, but it works and you can see the cell value changing during calculation.

3. Active Window

Platform is visible and active window.

4. Docked in page control

Platform is dockable window into Main Sheets, and if you drag Platform window close to Main Sheets, then it becomes additional sheet of Main Sheets. Double click the tab of Platform sheet when you want to bring it back to Window style.

#### Fig.11 : Platform docked in Main Sheets

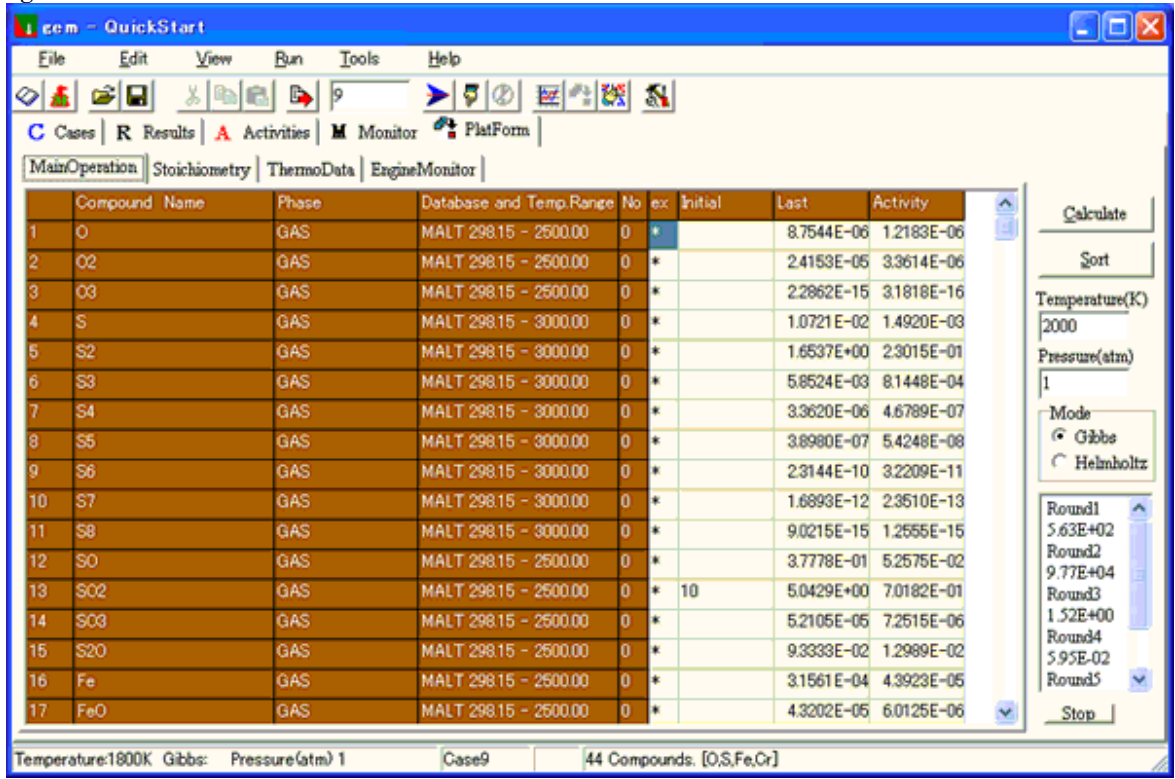

The platform menu shows and activates Platform window (if it is not docked in Main Sheets) or activates

Platform sheet in Main Sheets (if it is docked). Graph Shortcut  $\text{Ctrl} + \text{G}$ 

The Graph menu shows Graphform which can chart and print the calculation results. Graphform window is created when the application gem executed, and has 4 states during all operations of gem.

- 1. Invisible at all---Graphform is invisible.
- 2. Visible but Inactive---A portion of Graphform window can be seen in the back of other windows.
- 3. Active Window---Graphform is visible and active window.
- 4. Docked in page control---Graphform is dockable window into Main Sheets, and if you drag Graphform window close to Main Sheets, then it becomes additional sheet of Main Sheets. Double click the tab of Graphform sheet when you want to bring it back to Window style.

The Graph menu shows and activates Graphform window (if it is not docked in Main Sheets) or activates Graphform sheet in Main Sheets (if it is docked).

#### Sorted Output Shortcut : None

The Sorted Output menu shows new Sortform which sorts the result of specified case in the order of phase and result mole of each compound (downwards). You can create any number of Sorforms by this menu. The Sortform is lost entirely when it is closed.

Note : You should use this menu after execute Run 1 Case for specified case. Otherwise, you will see the sorted output of the latest calculation regardless of what case is highlighted in Main Sheets.

You can edit text area in the top of Sortform, and Save/Load the contents of the text and grid in usual way as \*.srt file. Also, the contents can be printed to a printer.

Fig.31 : Sortform

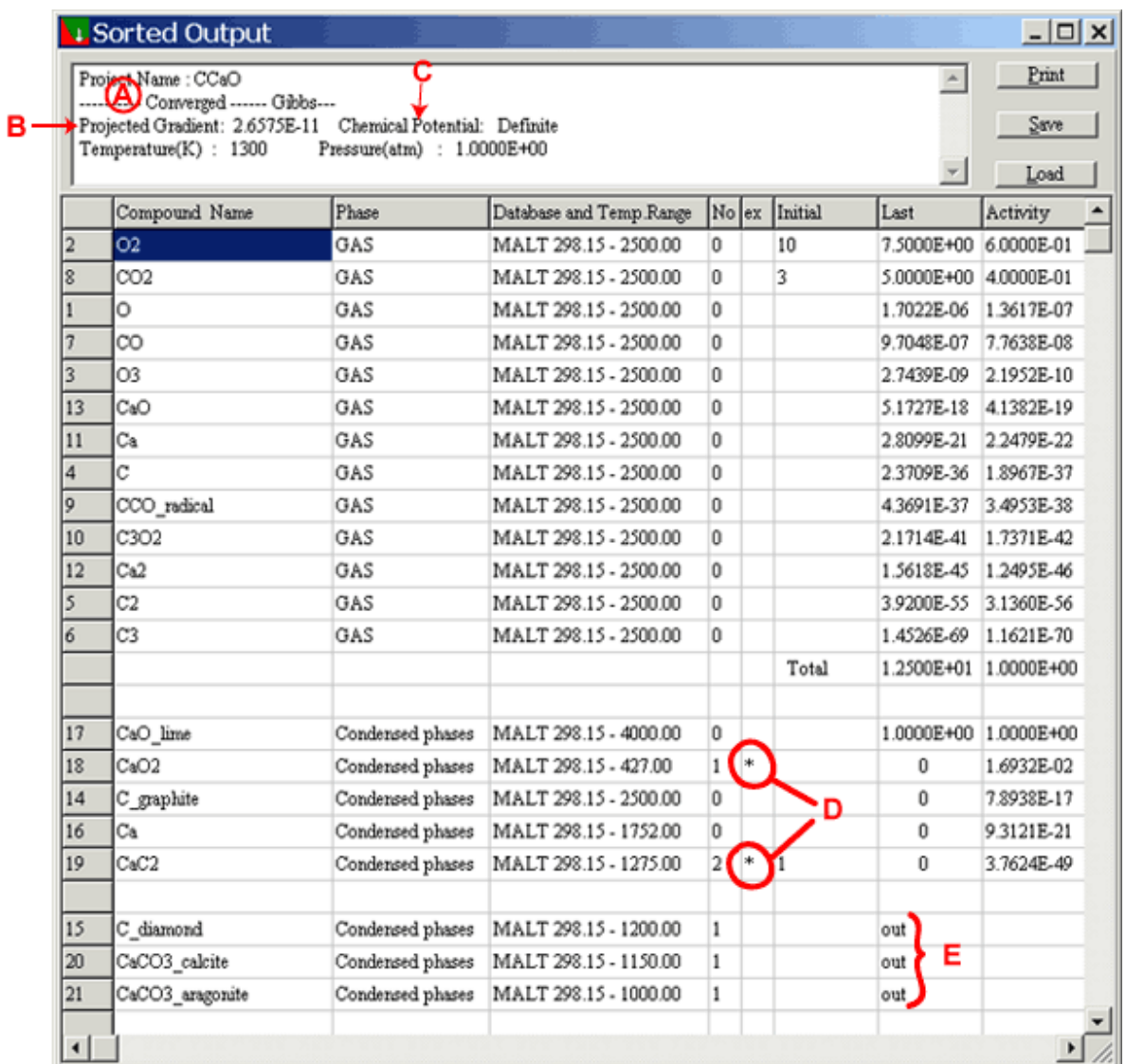

# Explanation of the Sortform A Status of convergence

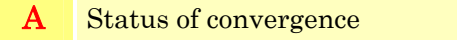

- **B** Projected G
- C Potential
- D This asterisk means that the compounds are taken into calculation even if the temperature is beyond the available temperature range for the data of the compounds.
- E These compounds are out of consideration because the temperature is beyond the available temperature range for the data of the compounds, and extrapolation settings are off.

See also Platform.

# RUN

#### Run Shortcut :  $Ctrl + R$

The Run menu executes the equilibrium calculation all through the Cases, and writes the results to Results and Activities.

### Run 1 Case Shortcut : F8

The Run 1 Case menu executes the equilibrium calculation only for specified case, and writes the result to the corresponding place in Results, Activities and Monitor sheets. You can select the Case by clicking the top row which shows the case number.

### Stop Engine Shortcut : Ctrl + F8

The Stop Engine menu stops current calculation. The result of current case whose calculation is stopped halfway by this menu has the status of 'Stop' and may have large Projected G. You can not rely on such result.

# TOOL

#### $CommandBox$  Shortcut :  $Ctrl + B$

The CommandBox menu shows CommandBox which stays top of other windows of gem. CommandBox is a tool which can be used as an alternative way to set initial conditions.

Uppercase letters are the Command and lowercase letters denote numerical values. Use period as decimal separator.

Comma can be replaced by space.

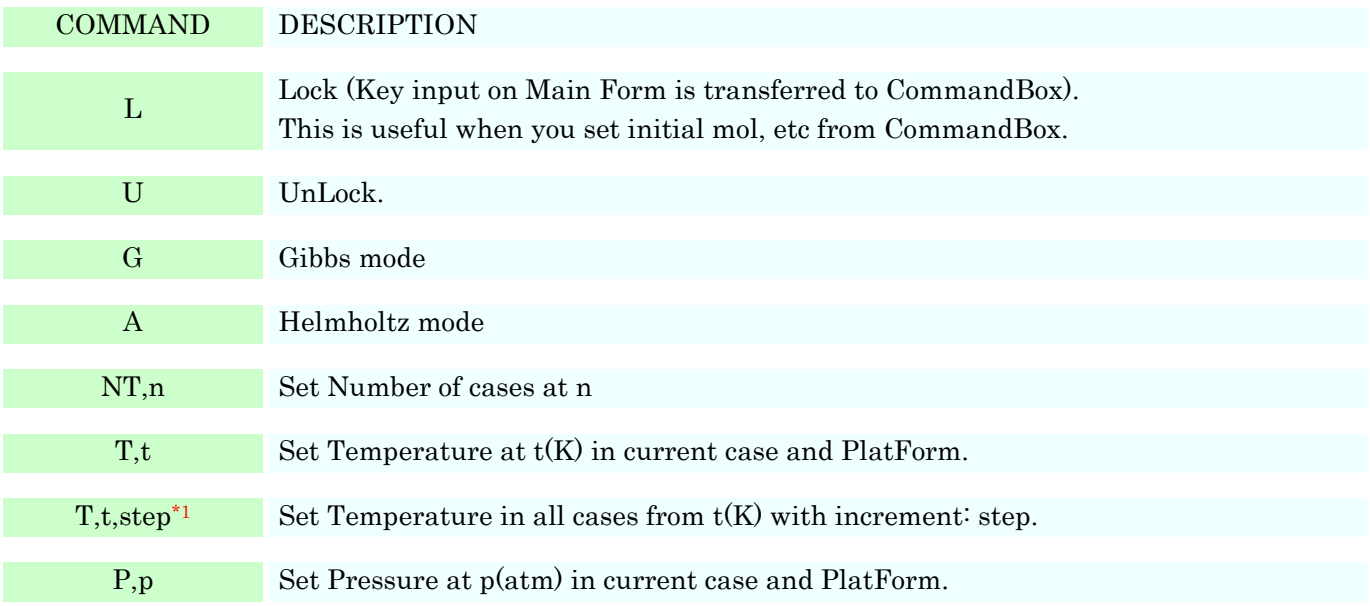

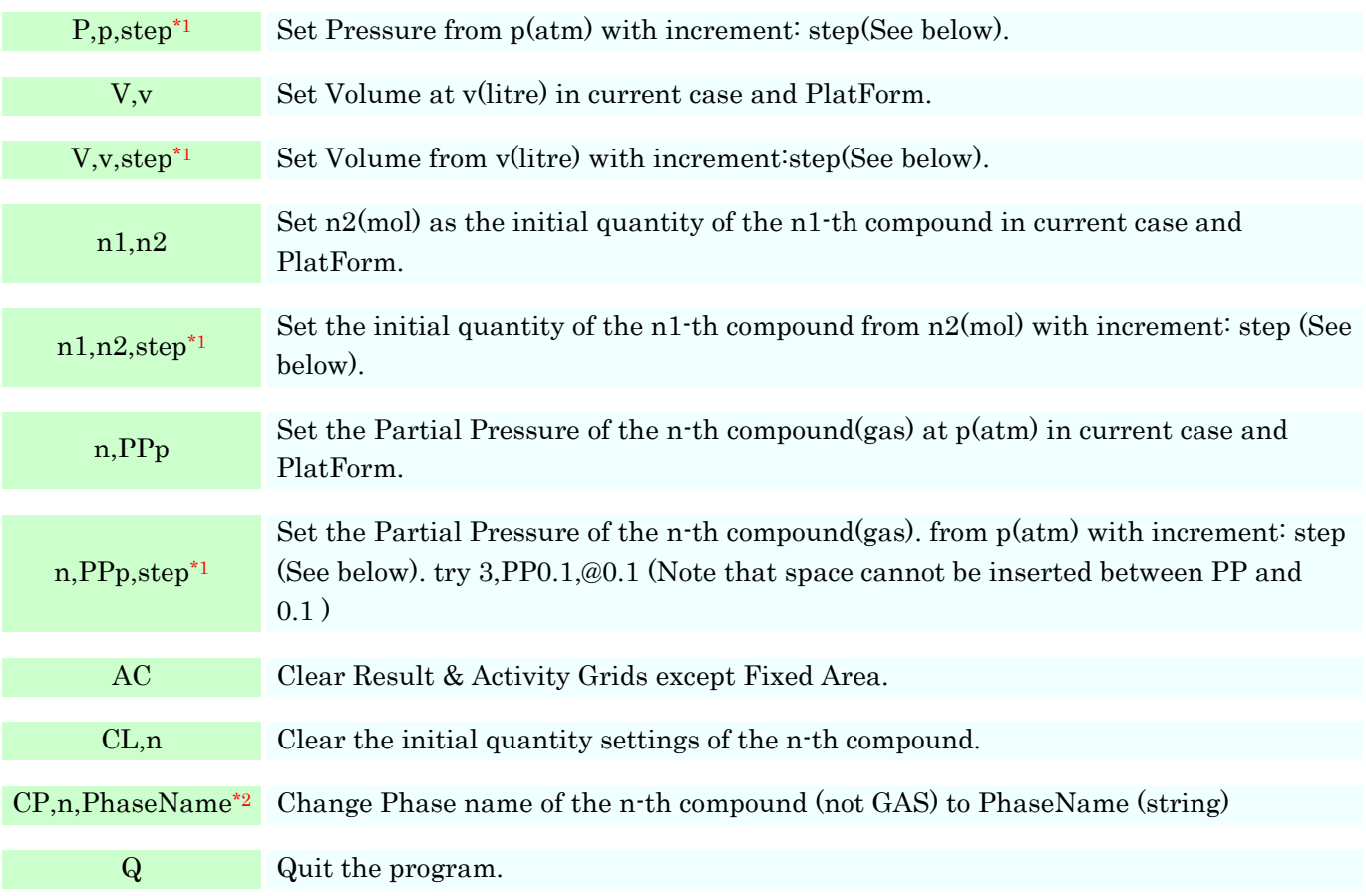

\*1 step is usually set as increment  $[T_{n+1}=T_{n+1}=T_{n+1}=T_{n+1}=T_{n+1}=T_{n+1}=T_{n+1}=T_{n+1}=T_{n+1}=T_{n+1}=T_{n+1}=T_{n+1}=T_{n+1}=T_{n+1}=T_{n+1}=T_{n+1}=T_{n+1}=T_{n+1}=T_{n+1}=T_{n+1}=T_{n+1}=T_{n+1}=T_{n+1}=T_{n+1}=T_{n+1}=T_{n+1}=T_{n+1}=T_{n+1}=T_{n+1}=T_{n+1}=T_{n+$ step begins from @. Try the following two commands: T,1000,10 and T,1000,@1.1 step in other commands works in the same way.

\*2 PhaseName should not be 'Gas'. If PhaseName begins 'Condensed', then the compound is treated as condensed phase in succeeding calculation. Otherwise it is regarded as the name of an ideal solution (mixture) phase. PhaseName can contain upper/lower case letters either, for the program is indifferent to the cases.

Settings Shortcut : None

The Settings menu shows Settingform where you can set following parameters.

Initial value(mol) for Partial Pressure Settings (Default is 1E+3)

When you set initial value of some compound as partial pressure in Helmholtz mode, program automatically use this value as initial mol value to be supplied. Note that even if this large value is supplied, calculation may fail to achieve specified partial pressure for the specified gas compound in unreasonable settings.

Number for Too Many Rounds (Default is 100)

Calculation of convergence for 1 equilibrium point will be stopped when the number of rounds calculation made goes beyond this parameter without success of convergence.

See Status of Convergence. You can try more calculation rounds to achieve the convergence by increasing this parameter. See also the Difficulty of convergence.

# Colors of Grids Shortcut : None

By the Colors of Grids menu, you can customize colors of each grid in Main Sheets and Platform. This menu shows a dialog box as "Color palette popup menu in Grids?" After "Yes", color popup menu appears as the menu of right-click on each grid. Then you can specify the area in the grid and change its color. Changed colors are saved in the project by Save Project.

To go back to usual right-click menu, select the Colors of Grids menu and click "No" button.

\*The colors of Monitor grid in Mainform are the same as Engine Monitor grid in Platform, and Case Color of Monitor grid is the same as the one of Cases grid. Please specify them.

# **HELP**

Help Shortcut : F1

Help is available at any time within gem by pressing F1.

#### Malt Homepage Shortcut : None

The Malt Homepage menu shows Malt homepage if your PC is connecting to the INTERNET.

About Shortcut : None

The About menu shows AboutBox which shows current version of gem , and the copyright information.

# Error Message References Error Messages

## Abort--Too Many Loop in a convergence cycle

The calculation is confined in an inner routine. This is a fatal error for the algorithm. The calculation should be made under the other conditions.

### Can not be changed to GAS.

In CP (Change Phase) command, you can not specify the 'gas' phase.

### Compound n Invalid number

Illegal numeric expression for initial mol of the n-th Compound.

### Compound n is out of consideration.

The n-th compound is out of consideration, so you can not set initial mol on it.

### Compound n Partial Pressure Settings are Invalid under Gibbs Mode.

The n-th compound : Partial Pressure Settings are available only under Helmholtz Mode.

### Compound n This Phase cannot be set Partial Pressure.

Partial Pressure setting is available only for gas species.

### MALT I/F Error<FunctionName#n>ErrorCode=m

MALT Interface Error In any case below, contact Kagaku Gijutsu-Sha. For reference only. MALT I/F Error<FunctionName#n>ErrorCode=m

- FunctionName : Initialize GetThermoData GetStoichiometry GetNameRangePhase
- $\#n$ : n is code identifier in the program.
- m : ErrorCode
- 0: Normal
- 3 : MALT has not yet any compound handle, failure of initialization
- 4 : not initialized yet
- 5 : compound handle is not specified
- 6 : the compound handle set is zero or more than the number of available compounds
- 7 : the compound handle set is different from the currently specified handle
- 8 : there is an error in specifying temperature
- 9 : specified temperature is out of range (for the case of PhaseNo=0; specifying stable phases)
- 10 : specified temperature range number is out of range (for the case of no existence of specified number by CL)
- 11 : there is an error in number of calculation temperatures or in number of compounds set by CH
- 12 : the size of data buffer area is too small

Malt Interface File is not Opened yet

gem has not yet opened project file nor mcd file nor MALT Direct.

#### Mass Balance Error

No reaction can be made under current settings by the restriction of the law of conservation of mass. For example, let the system contain only H2O(gas), H2O(condensed) and OH(gas), and set the initial mol of OH as 1. In this case, reaction can not take place because a part of OH can not become H2O while keeping the law.

#### No Reaction

This is trivial case for no reaction.

#### Number of Mixture Phase can not exceed 30

Number of Mixture Phase can not exceed 30. Make less of them.

#### R cannot be used in the first case

Since 'R' means result of previous case, you can not use 'R' (or 'r') in the first case as the initial mol quantity.

#### Range Error n1<Parameter's Name<n2

The Parameter should be in the range between n1 and n2

#### Size mismatch

In pasting some data from certain selected area in a grid to another grid, this message will occur when the size of the selected area copied is not in accordance with the size of selected area to be pasted.

#### Some Compounds are fixed.

When the system includes the compound which has no reaction with others such as Argon gas, this message notifies it. If it is OK, then you can continue the calculation.

#### This phase can not be specified.

In CP (Change Phase) command, you can not specify gas phase compound.

In PP (Partial Pressure) command, you can specify only gas phase compound.

### Wrong format of matrix

In pasting some data from certain selected area in a grid to another grid, this message will occur when the number of cells counted by TAB and CRLF in the clipboard text is not a multiple of the number of rows counted by CRLF in the text.

This case sometimes occurs when you try to copy some area in Excel and paste them to gem because Excel is using somewhat memory-saving clipboard format if the right-side cells are containing nothing. In such case, please copy & paste each column or row respectively.

### Zero for the Element 'ElementName'.

All of initial values of the compounds including this element are zero. If it is OK, you can continue the calculation.

### Zero System

All initial values are zero.

# Algorithm in gem

# The Algorithm used in *gem* for calculating the minimum point of  $G$ , Gibbs energy of the system.

A unique algorithm has been developed for *gem* in order to solve chemical equilibrium problems in general. This algorithm is mainly based on the gradient projection method with aids of some concepts in linear programming. This algorithm neither needs any estimated initial values other than derived values from the input quantities for reactant mole numbers, temperature and pressure (or volume), nor passes unreasonable states in which mass balance equations will not be satisfied. Therefore, this leads to excellent stability in finding the solution.

### 1. The problem

Let the system consist of n compounds and m elements. Then, the problem can be described as:

Minimize the Gibbs energy of the system

$$
G = \sum_{i=1}^{n} (g_i/RT)X_i + \sum_{i=k}^{n} X_i \ln(X_i P) \sum_{j=K}^{n} Y_j)
$$
 (1)

where  $x_i$ : the quantity of the *i*-th compound (mol) the 1st to  $(k-1)$ th compounds are condensed, and the rest of compounds are gaseous. P: Pressure (atm)  $T:$  Temperature $(K)$  R: Gas constant  $g$ :Standard Gibbs formation energy of the *i*-th compound at temperature  $T$ ln : natural logarithm

subject to

$$
a_{11}x_1 + a_{12}x_2 + \dots + a_{1n}x_n = b_1
$$
\n
$$
a_{21}x_1 + a_{22}x_2 + \dots + a_{2n}x_n = b_2
$$
\n...\n...\n...\n
$$
a_{m1}x_1 + a_{m2}x_2 + \dots + a_{mn}x_n = b_m
$$
\nand\n
$$
x_i \ge 0 \quad i=1, \dots, n
$$
\n(3)\nwhere

 $a_{ji}$ : stoichiometry coefficient of the *i*-th compound for the *j*-th element

We will use vector notation, and use primes (') to indicate the transposes of vectors and matrices. Equations (2) can be written as

$$
AX=B
$$
\nwhere\n
$$
X = [x_1, x_2, ..., x_n]
$$
\n
$$
A = \begin{bmatrix} A_1 \\ A_2 \\ \vdots \\ A_m \end{bmatrix} = \begin{bmatrix} a_{11}, a_{12}, ..., a_{1n} \\ a_{21}, a_{22}, ..., a_{2n} \\ \vdots \\ a_{m1}, a_{m2}, ..., a_{mn} \end{bmatrix}
$$
\n(2)

 $B$  is constant vector which is given by initial quantities in the system.

The steepest descent vector of  $G$  is

 $\text{-grad } G = - [\partial G / \partial x_i]$ 

We will use this vector and find the minimum point of  $G$  under the constraints of (2) and (3). Here, we assume the  $G$  is convex in all area defined by (2) and (3).

#### 2. The gradient projection method

If we project the vector  $\text{-grad }G$  into the space that satisfies (2), the moving point along that direction is always satisfying the mass-balance law. Let  $\{Ai\}$  be the space spanned by the vectors A1, ..., Am, and S be the space which satisfies (2), then  $\{\overline{A}i\}$  and S are the orthogonal complement of each other. In other words, if we subtract the components which belong to  $\{Ai\}$  from -grad $G$ , the resultant vector belongs to S. Hence we first transform the vector series Ai into the orthogonal vectors Li by the Gram-Schmidt orthogonalization.

Then, we obtain the vector  $Q$  as a result of the subtraction of the Li components from -grad $G$ .

### 3. One stage of calculation for convergence

The initial point of calculation  $x_0$  is given as the quantities of input materials, and we derive the vector  $Q$ as above mentioned. The next problem is how far the point should move along that direction. We can derive

$$
c = QQ' / QHQ' \quad \text{where } H = [\partial^2 G / \partial x_i \partial x_j] \tag{4}
$$

and adopt  $X= X0+cQ$  as the next point based on the ordinary principle of the steepest descent method. This point is, however, either over-going or short-going in general. In order to examine which situation is the case, we make the inner product of -grad  $G$  at  $X$  and  $Q$ . If the inner product is negative, the point is over-going, so that we will adopt some inner point between X and X0. If positive, we will go farther.

In the present algorithm, an inter(extra)polating coefficient for each case is given as functions of  $c, Q$  and r, which will be described later. By successively applying this method, we finally obtain the point on this direction as the next point where the norm of the inner product is less than an appropriate threshold value.

#### 4. Linear programming

In principle, the gradient projection method is the core of this algorithm. However, we cannot always move along the direction of Q because of non-negative constraints (3). Moreover, if we handle all variables equally at a calculation stage, there would be some problems arisen from the fact that each variable has the value of quite different order.

In order to avoid this problem, our program has employed some concepts utilized in the linear programming. In the linear programming, the movement of point on the convex polyhedron is restricted such as the point should go to the adjacent point only at a calculation stage. That is, the space in which the point is movable in a calculation stage is restricted within one dimensional space including the point.

In our program, the space is being restricted in one dimensional subspace of S. Actually, we make one calculation stage under the condition that  $(n-m-1)$  variables out of n variables are regarded to be fixed as constant.

In the next stage, the variable which has the smallest value in the resultant variables is fixed and we take

into account the oldest variable which has been fixed earlier. Initially, the bigger variable will be served earlier.

For the non-negative constraints, let

$$
r = \min\{x_i \mid q_i \mid : q_i < 0\} \quad \text{where } [q_i] = Q \tag{5}
$$

and when r is smaller than  $c$  in (4), we use this r value instead of  $c$  in order to avoid negative variables. In the case of  $r=0$ , no calculation is made at the stage and the variable x<sub>i</sub> which is 0 and  $q_i < 0$  will be fixed in the next stage.

This calculation is iterated until the difference of each variable over  $n-m$  successive stages becomes less than 1/10000 of the value.

To confirm that the point satisfies the condition of minimum, the program outputs the norm of the projected grad  $G$  (for  $i: x_i > 0$ ) on S. The smaller value indicates that the solution can be regarded as more precise.

# Miscellaneous

# The difficulty of convergence

In Gibbs mode calculation, by the nature of the algorithm, it is sometimes difficult to achieve convergence particularly in the case that gas phase is about to appear but not yet.

For such critical cases, it is recommended to calculate in Helmholtz mode. Then you can tell whether the gas phase will appear or not by comparing the sum of activities (vapor pressure) with outer pressure. Note that in this calculation you should set the volume small enough for the condensed phase to be left some amount in Last condition. Anyway, in Gibbs mode calculation, gem will face theoretical difficulty when all species are zero in the mixture phase. *gem* tries to evade such calculation but the evasion is not strict, so it is better to inspect the situation by Helmholtz mode calculation.

If you encounter the case that a mixture phase results zero in Gibbs mode while Helmholtz calculation predicts the phase should appear, please inform Kagaku Gijutsu-Sha of the case with its detail. We will keep it for future reference.

The same difficulty will be occurred for mixture phase in either Gibbs or Helmholtz mode.

One way is to increase Number for Too Many Rounds (Default is 100).

The other way is to fluctuate the initial conditions (Temperature, mol, P/V) . You would know what happens around there.

# Decimal Separator (for some of European Users)

Period is used as decimal separator within gem. Please use period instead of comma as the separator.